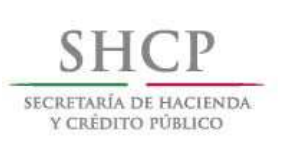

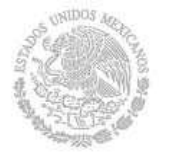

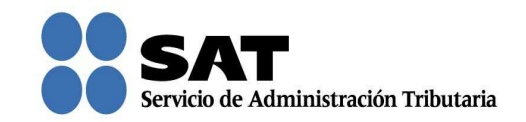

## Guía rápida para consultar el registro de la solicitud de Recurso de Revocación, Consultas y Autorizaciones 2016

Servicio de Administración Tributaria │ Av. Hidalgo, núm. 77, col. Guerrero, delegación Cuauhtémoc, Ciudad de México, c. p. 06300 │ Tel. MarcaSAT: 01 55 627 22 728 │ documento disponible en www.sat.gob.mx

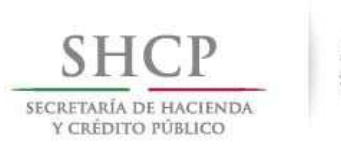

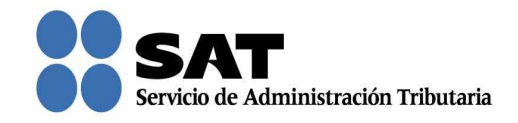

## Cómo consultar las solicitudes que registraste

Ingresa al Portal del SAT (sat.gob.mx) y da clic en Trámites.

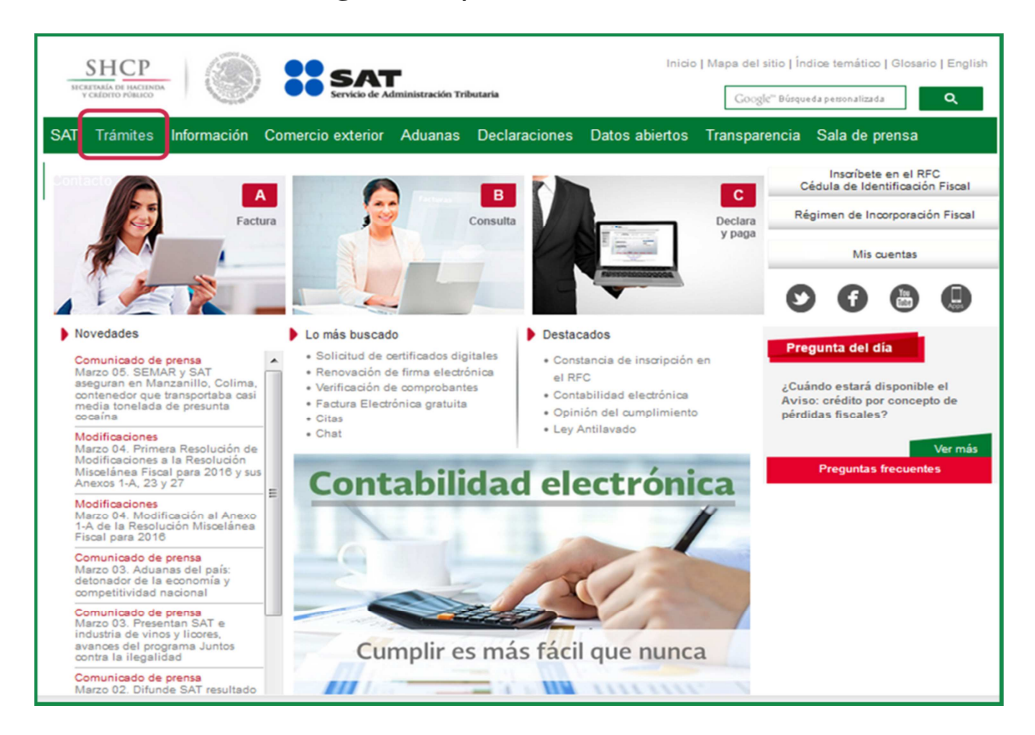

Da clic en Buzón tributario.

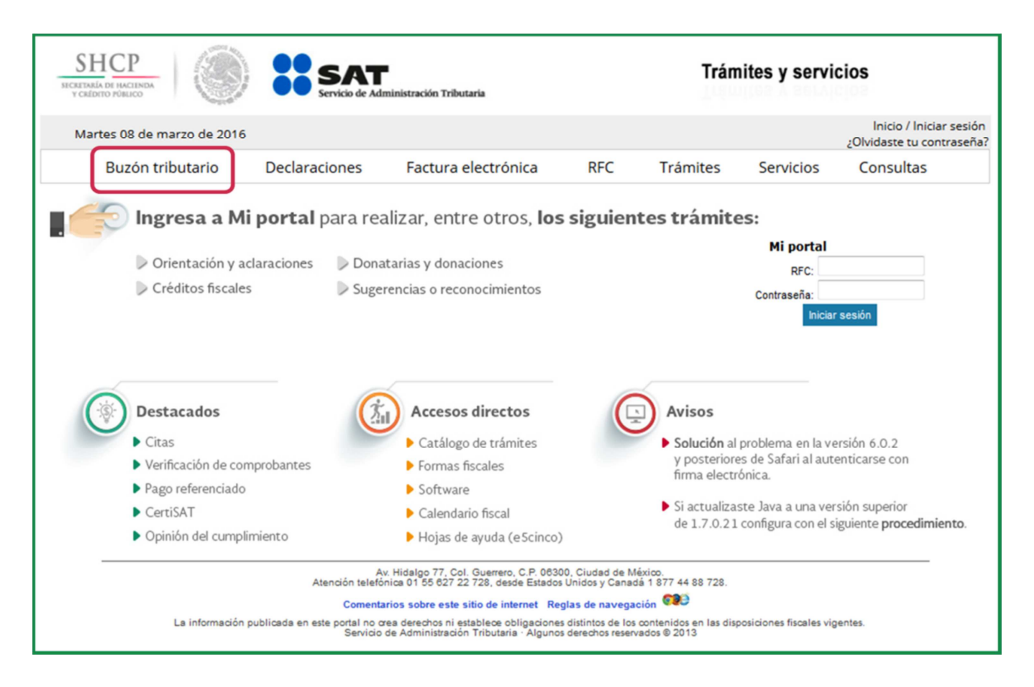

Servicio de Administración Tributaria │ Av. Hidalgo, núm. 77, col. Guerrero, delegación Cuauhtémoc, Ciudad de México, c. p. 06300 | Tel. MarcaSAT: 01 55 627 22 728 | documento disponible en www.sat.gob.mx

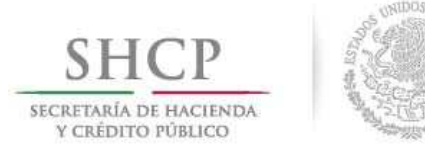

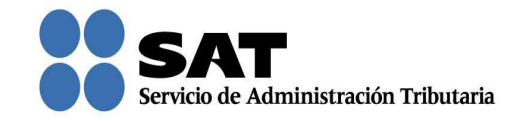

Para entrar, registra los datos de tu firma electrónica o contraseña.

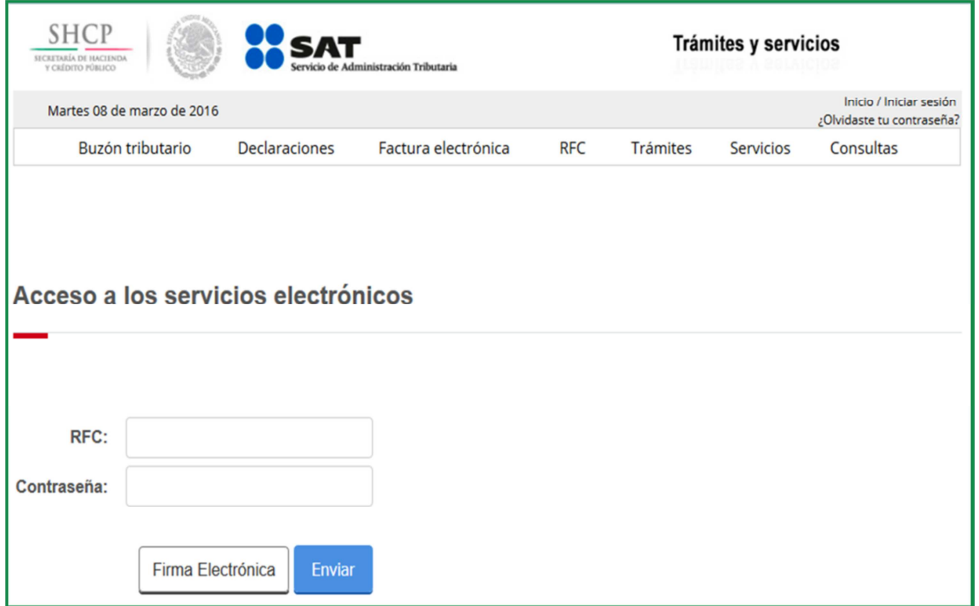

Posiciónate sobre la opción de Trámites y elige Buscar promociones y adjuntar información.

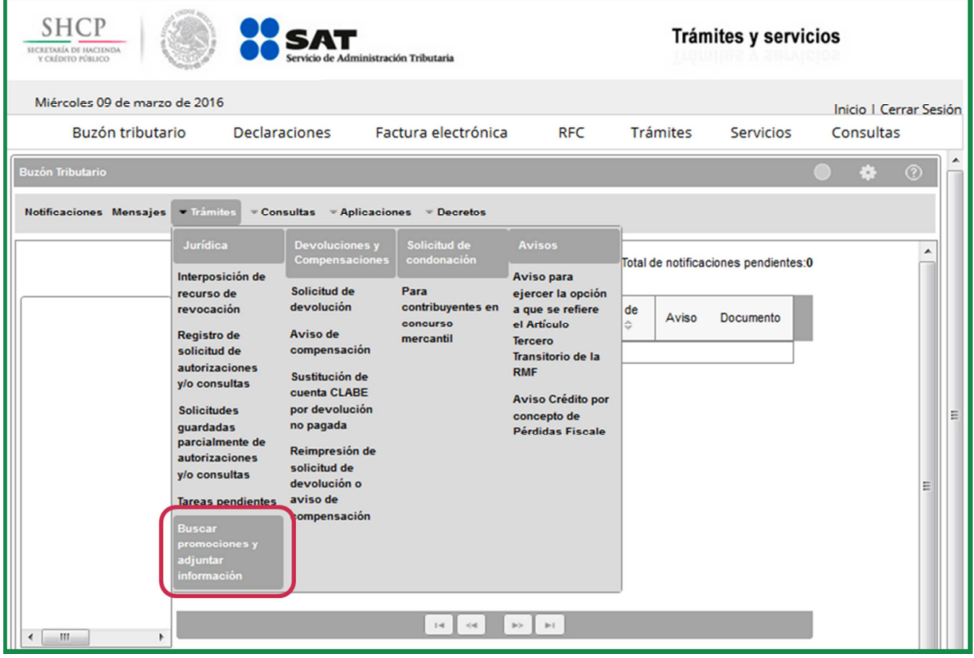

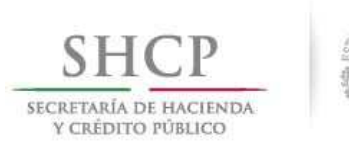

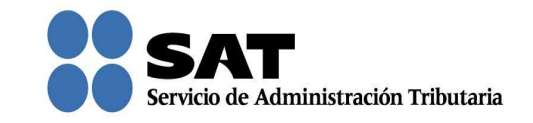

Captura el número de solicitud que deseas consultar y da clic en **Buscar**.

También puedes buscar por el tipo de solicitud y rango de fechas con la que quedó registrada tu solicitud.

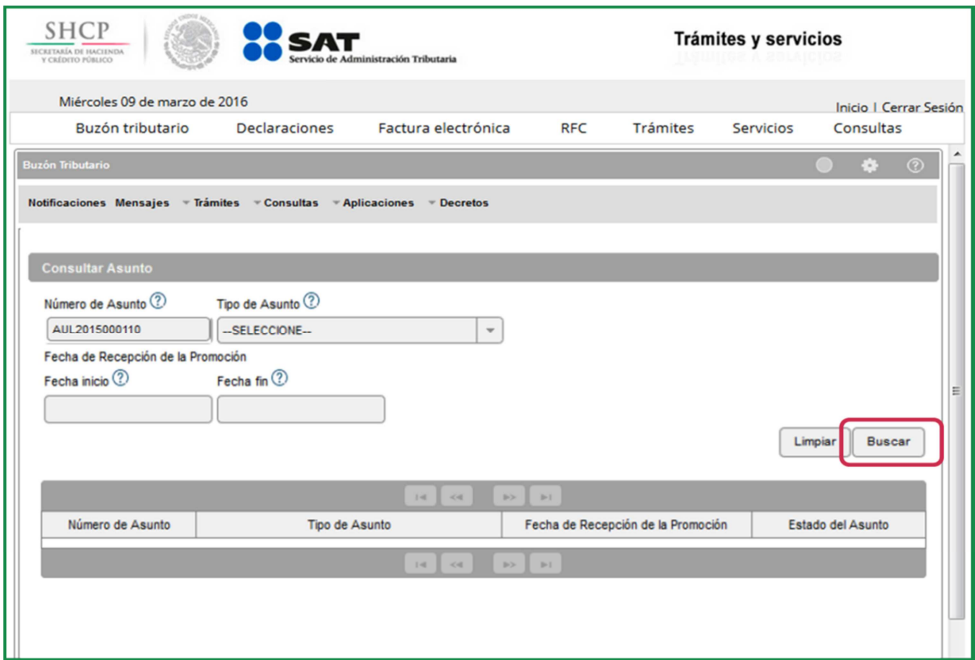

Para conocer la información que registraste en tu solicitud, da doble clic sobre la misma.

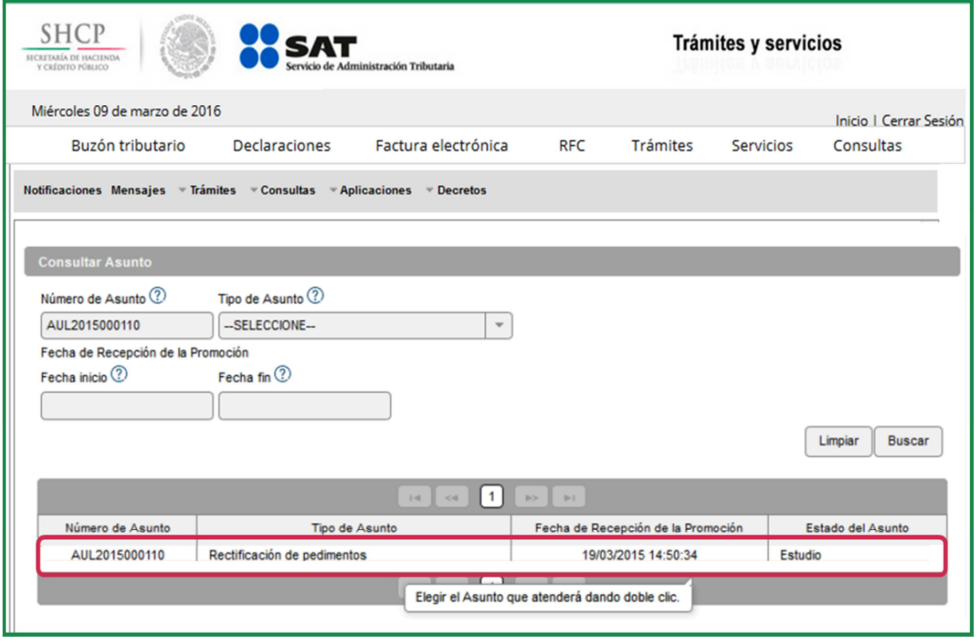

Servicio de Administración Tributaria │ Av. Hidalgo, núm. 77, col. Guerrero, delegación Cuauhtémoc, Ciudad de México, c. p. 06300 │ Tel. MarcaSAT: 01 55 627 22 728 │ documento disponible en www.sat.gob.mx

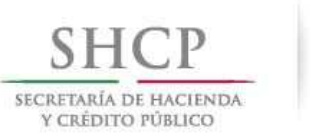

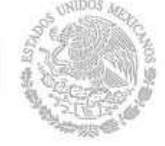

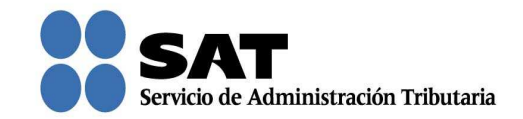

Se mostrarán tus datos.

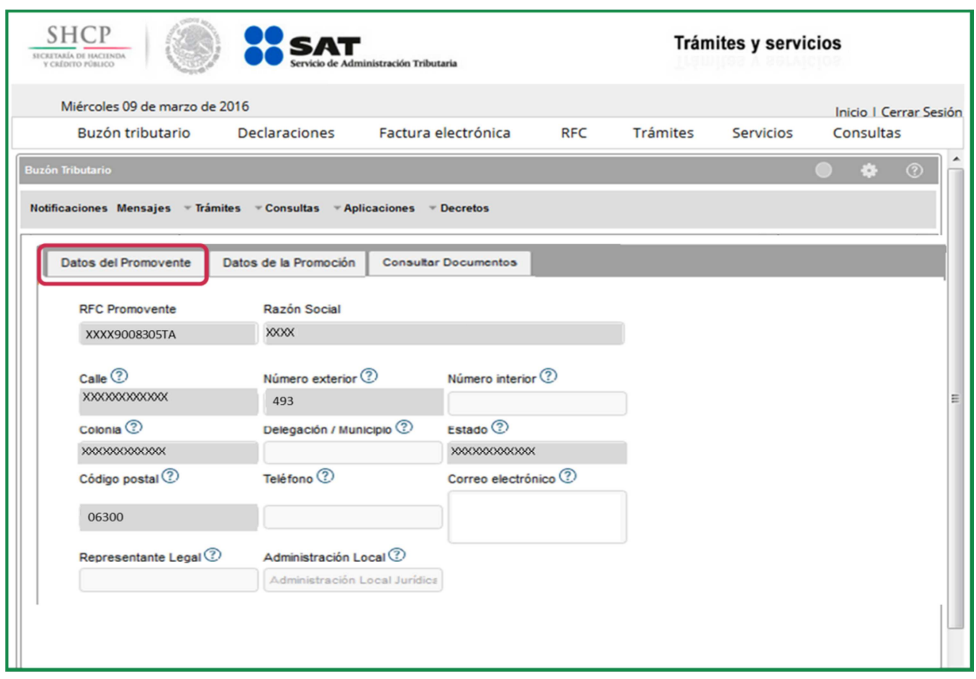

Si das clic en **Datos de la Promoción** puedes conocer los datos que capturaste al momento de registrar tu solicitud.

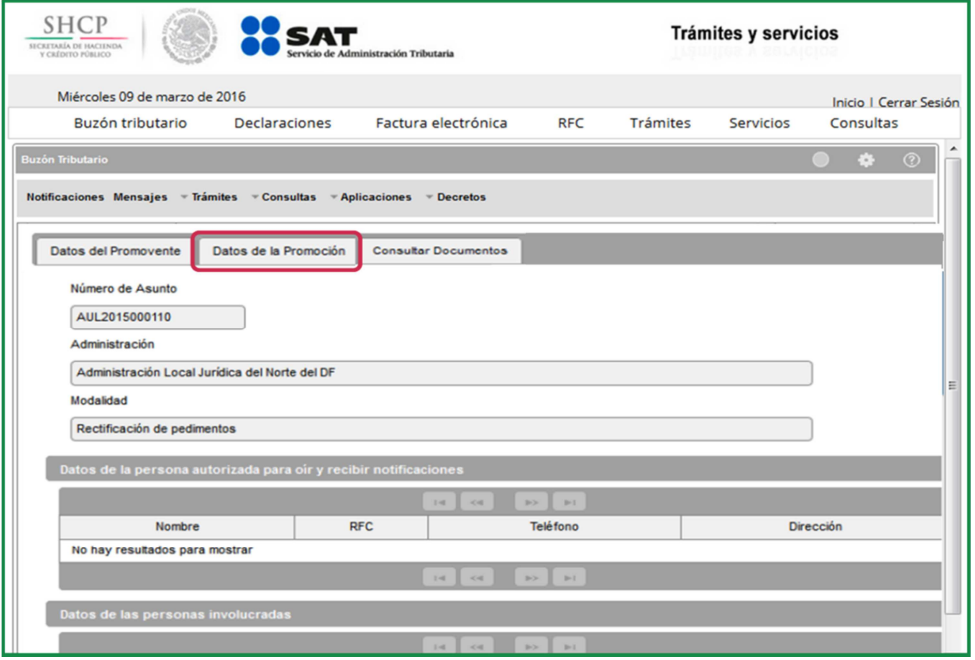

Servicio de Administración Tributaria │ Av. Hidalgo, núm. 77, col. Guerrero, delegación Cuauhtémoc, Ciudad de México, c. p. 06300 │ Tel. MarcaSAT: 01 55 627 22 728 │ documento disponible en www.sat.gob.mx

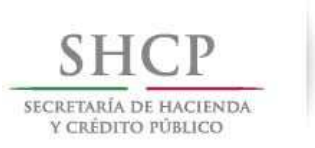

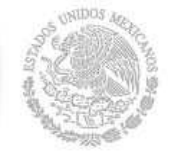

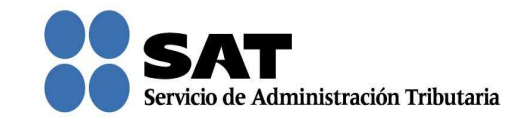

Para consultar la constancia, acuses y los archivos que adjuntaste al momento del registro de tu solicitud, da clic en Consultar Documentos.

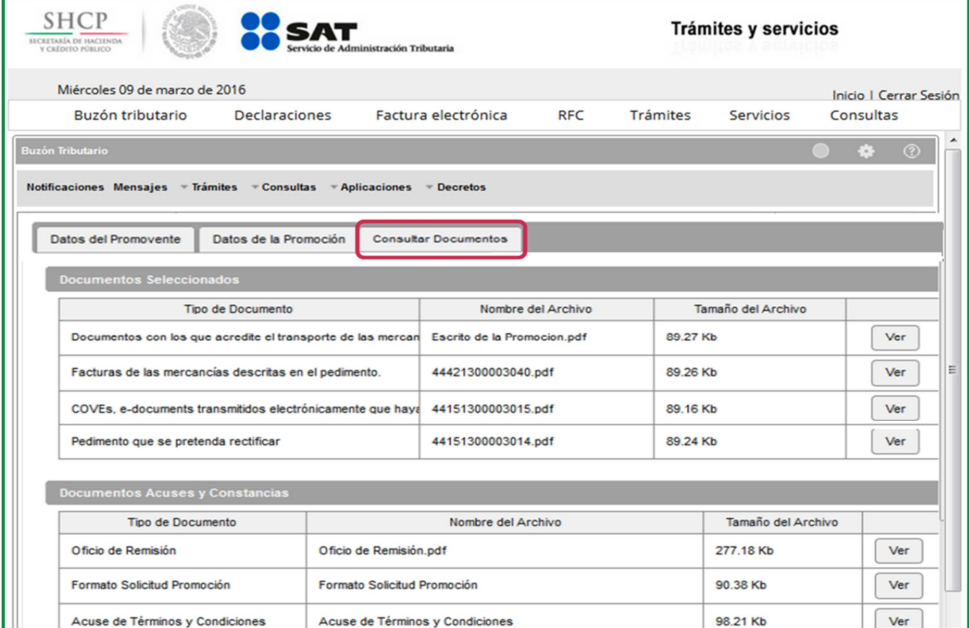

Para visualizar los documentos que desees, da clic en Ver. Aquí puedes imprimir o descargarlos.

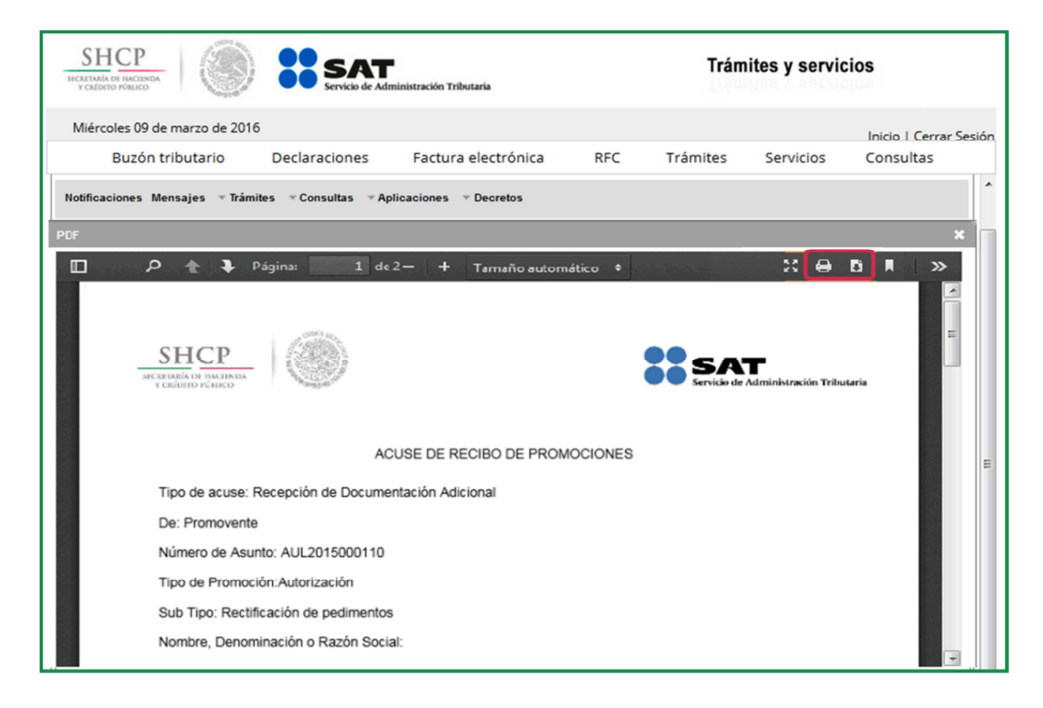

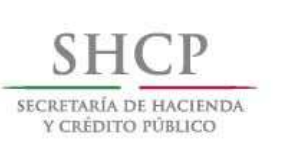

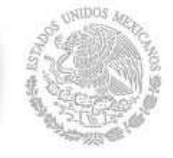

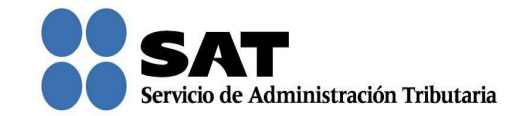

Para salir del Buzón Tributario da clic en Cerrar sesión.

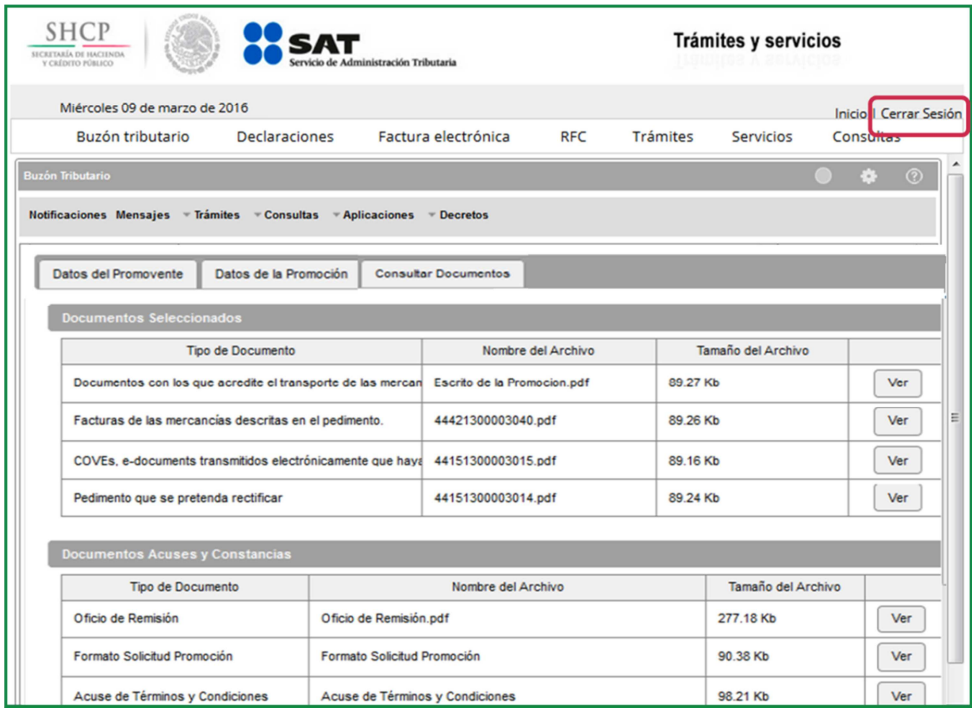